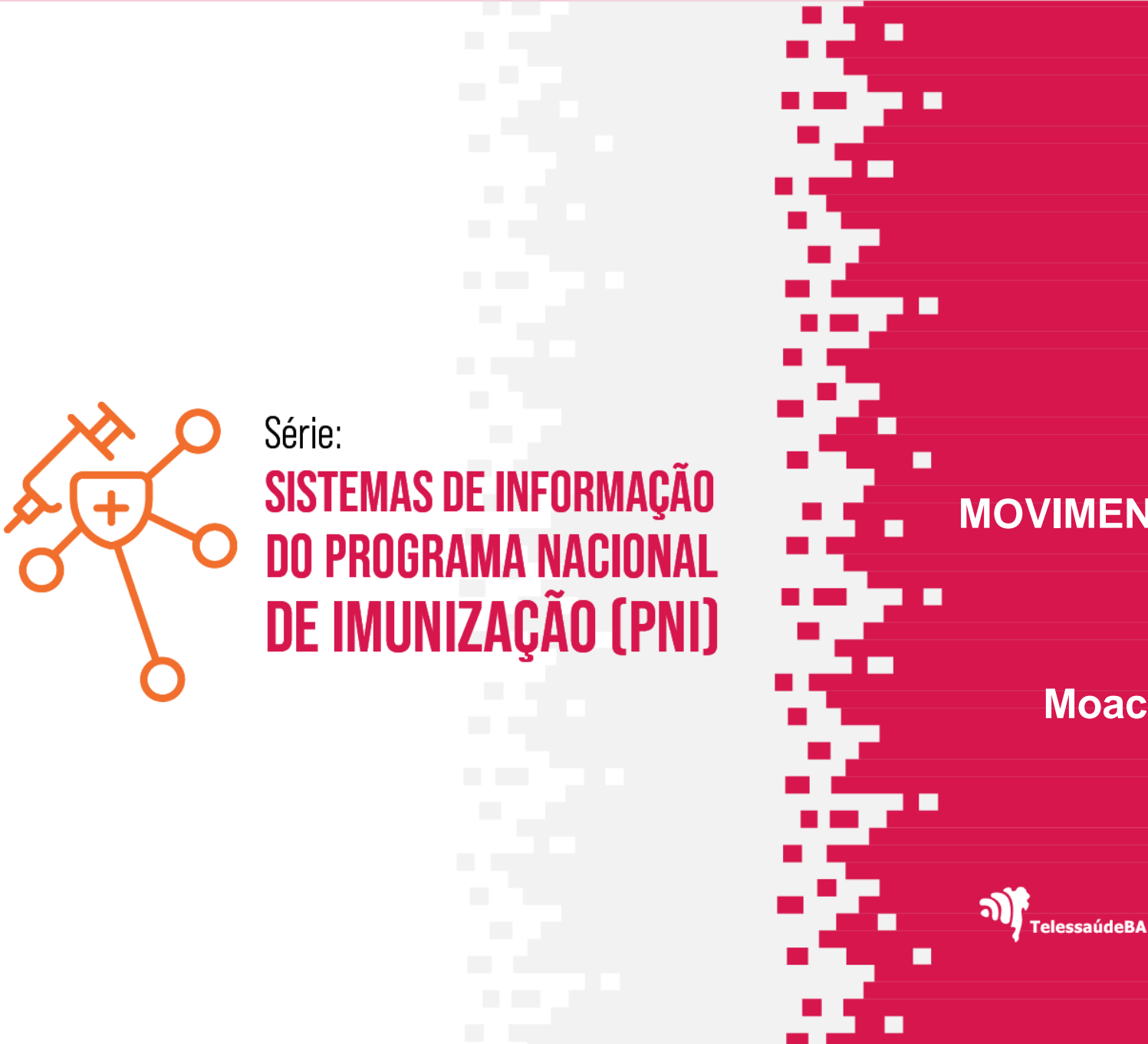

#### **MÓDULO - 07**

#### **MOVIMENTAÇÃO DE IMUNOBIOLÓGICOS**

**Moacir de Santana Jorge Filho**

**ARESE-SUS** 

п

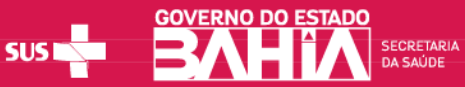

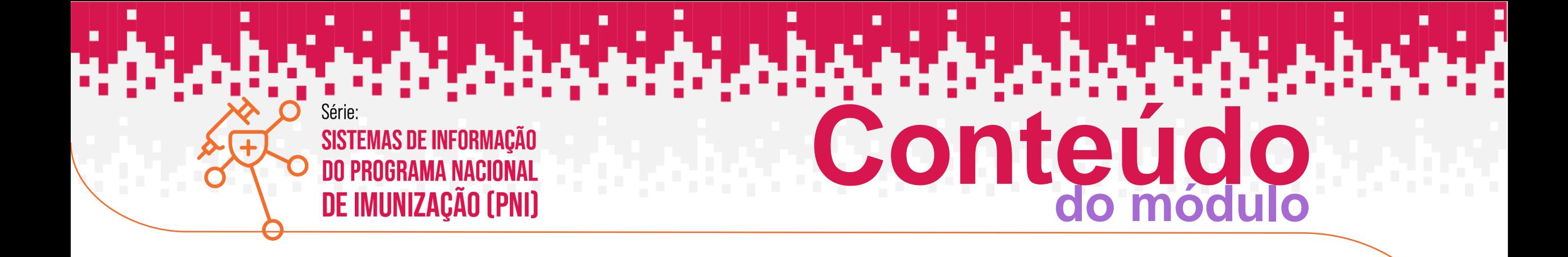

- **1. ENTRADA DE LOTE**
- **2. SAÍDA DE LOTE**

Ministério da Saúde Secretaria de Vigilância em Saúde e Ambiente Departamento de Imunização e Doenças Imunopreveníveis **NOTA INFORMATIVA CONJUNTA Nº 4/2023 – DPNI – 25/05/2023**

**V. DIGITAÇÃO DOS DADOS DE MOVIMENTAÇÃO DE IMUNOBIOLÓGICOS NAS SALAS DE VACINAS:**

A Movimentação dos Imunobiológicos (MI) **de todas as salas de vacinas** deverá ser realizada no **Novo SIPNI** com o intervalo máximo de um mês, o sistema já disponibiliza esta ferramenta em que o operador vincula o lote, previamente cadastrado no sistema, ao seu estabelecimento, informando, dentre outras informações, a quantidade de doses recebida e realiza as saídas necessárias para adequar o seu saldo no sistema com o estoque da sala.

Informa-se que em tempo oportuno será desenvolvida a API - Application Programming Interface (Interface de Programação de Aplicação) de envio desta Movimentação de Imunobiológicos. Esta permitirá que a sala de vacinação que utilize **sistema próprio** possa integrá-lo diretamente com o **Novo SIPNI**. Os lotes dos imunobiológicos distribuídos pelo SUS serão cadastrados no sistema pelo Gestor Federal, técnicos do PNI habilitados para este fim. Os perfis **Gestor Estabelecimento de Saúde**, **Operador Estabelecimento de Saúde** e **Operador Estabelecimento de Saúde Campanha** deverão realizar o vínculo deste(s) lote(s) ao seu estabelecimento para poderem realizar a MI e registros de doses aplicadas.

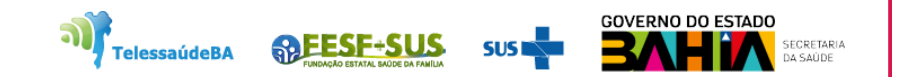

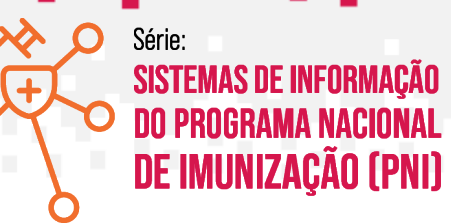

### **ENTRADA DE LOTE**

منفسفين

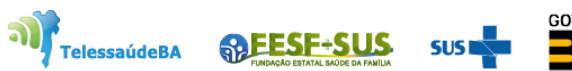

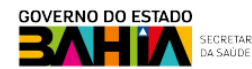

1. Com o perfil de **Gestor Estabelecimento de Saúde ou Operador Estabelecimento de Saúde Rotina/Campanha** selecionado, clicar no menu **Movimento de Imunobiológico,** irá abrir a tela Lotes, exibindo os consolidados de lotes que já foram cadastrados com os **Totais de entradas**, **Totais de saídas**, **Totais de aplicadas** e o **Saldo total**, clicar em **Adicionar Lote**

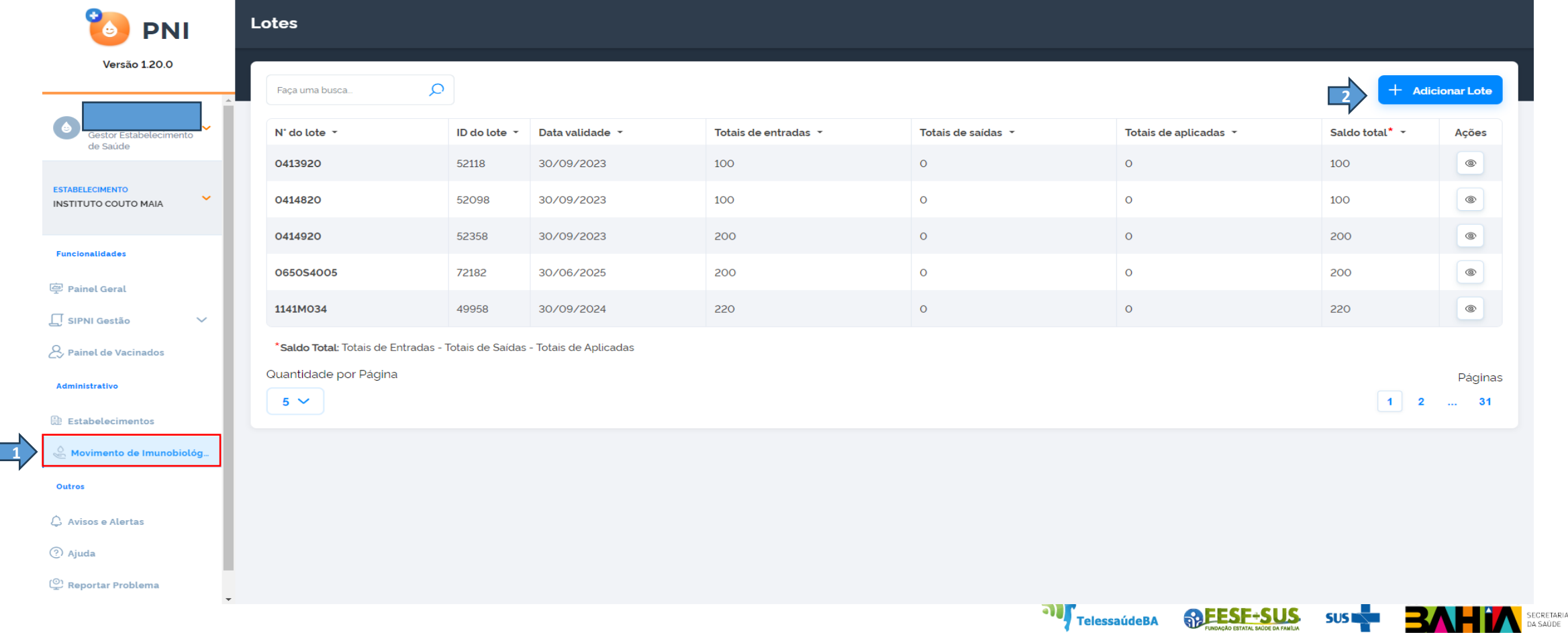

2. Abrirá a tela de **Adicionar Lote.** Clicar em selecionar um lote.

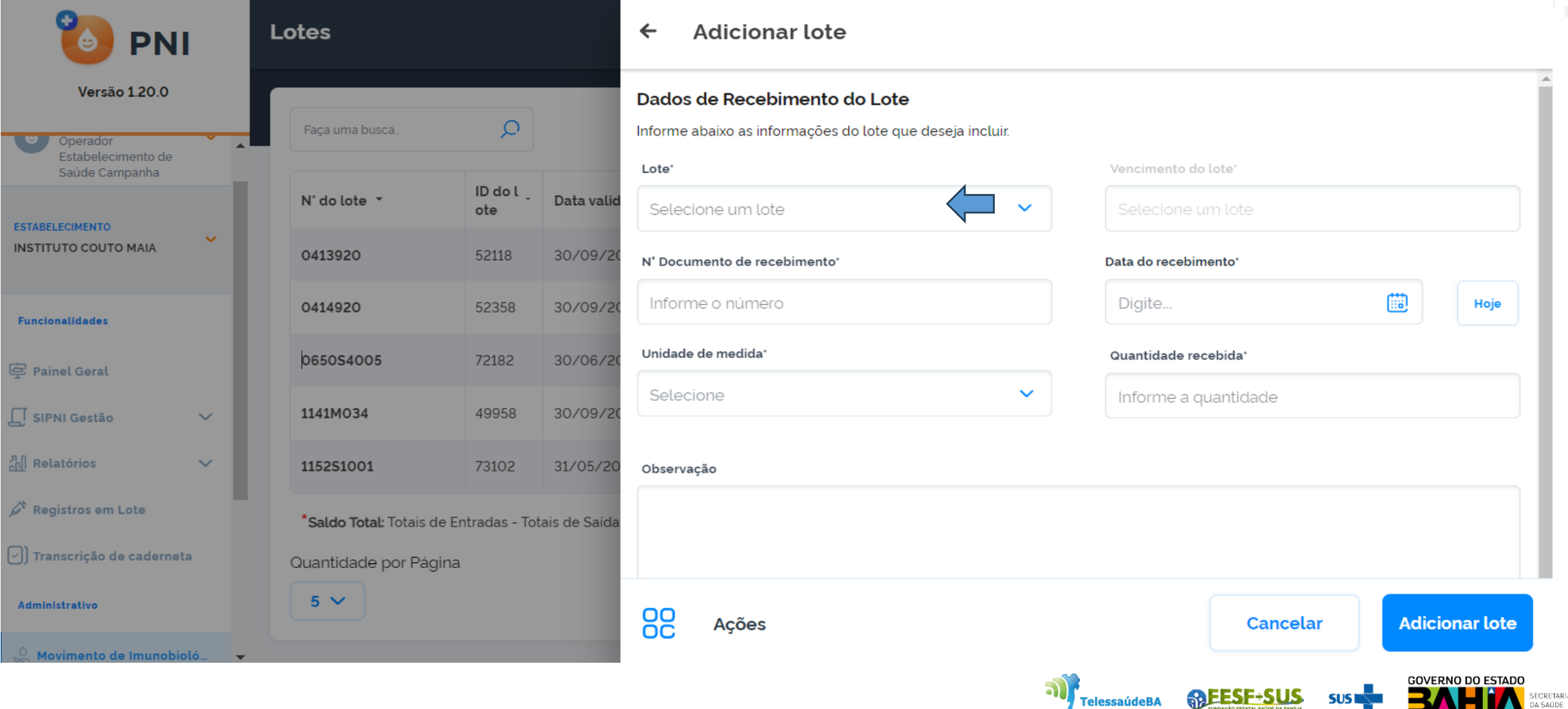

#### 3. Abrirá campo para digitar o número do lote que será pesquisado.

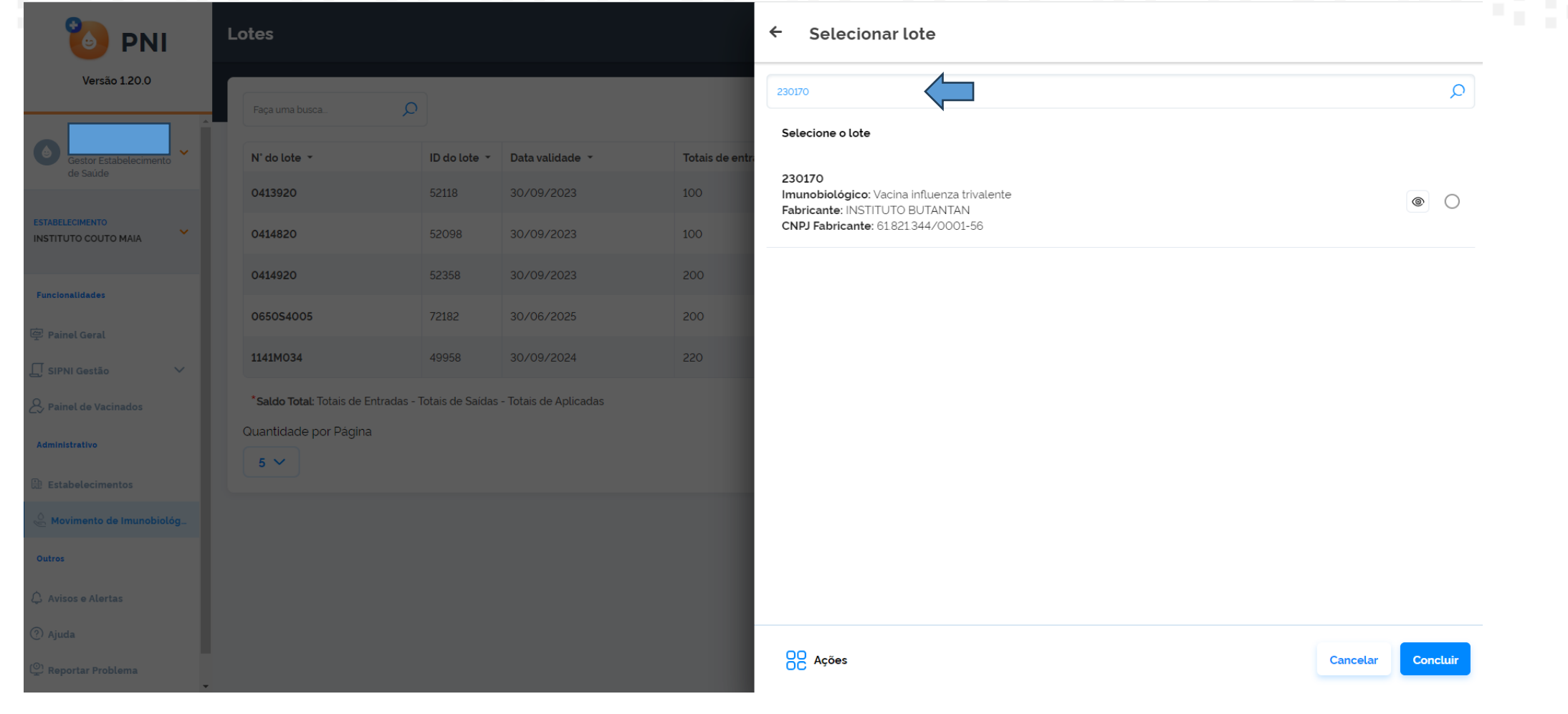

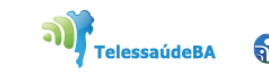

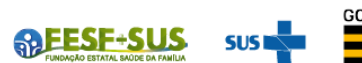

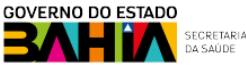

4. Após pesquisar pelo número do lote recebido no Estabelecimento, selecioná-lo e clicar em **Concluir.**

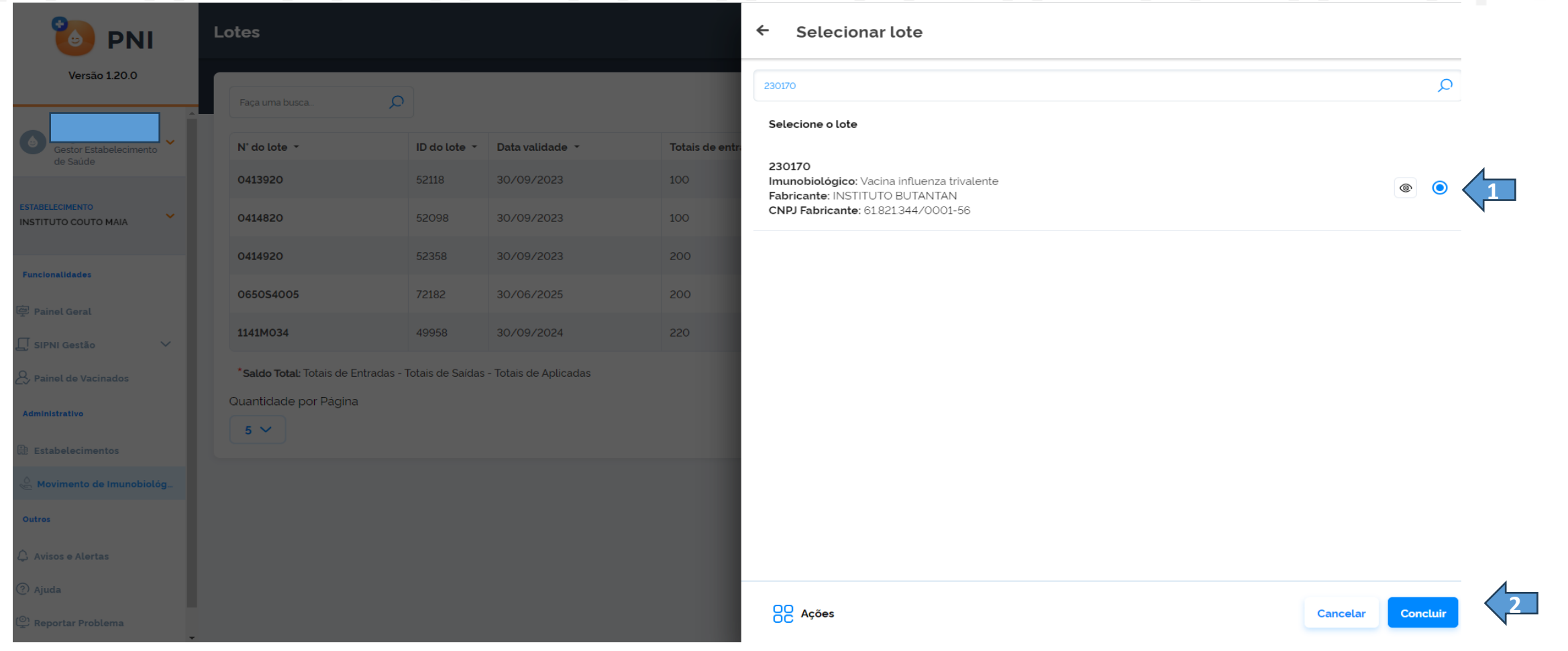

TelessaúdeBA

**SAFESF-SUS** 

5. Ao clicar em concluir, irá retornar para a tela **Adicionar lote** com a informação do número e validade do lote. **Inserir** o número do documento que encaminhou o lote ao estabelecimento, a data do recebimento, unidade de medida e a quantidade recebida feitos os lançamentos clicar em **adicionar o lote** para confirma o registro do lote.

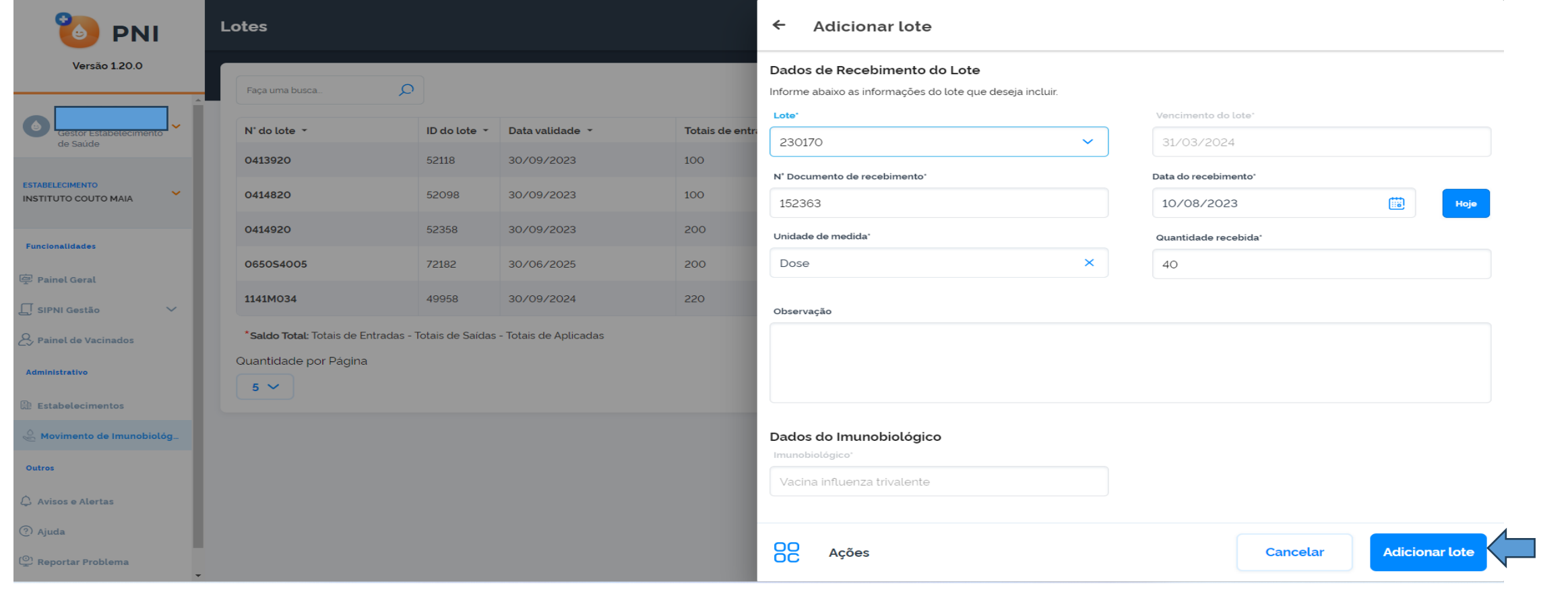

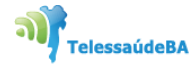

**ARESE-SI** 

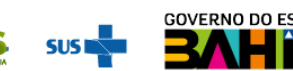

6. Ao adicionar lote aparecerá mensagem que o lote foi adicionado com sucesso. Clicar em **ok** para finalizar a ação.

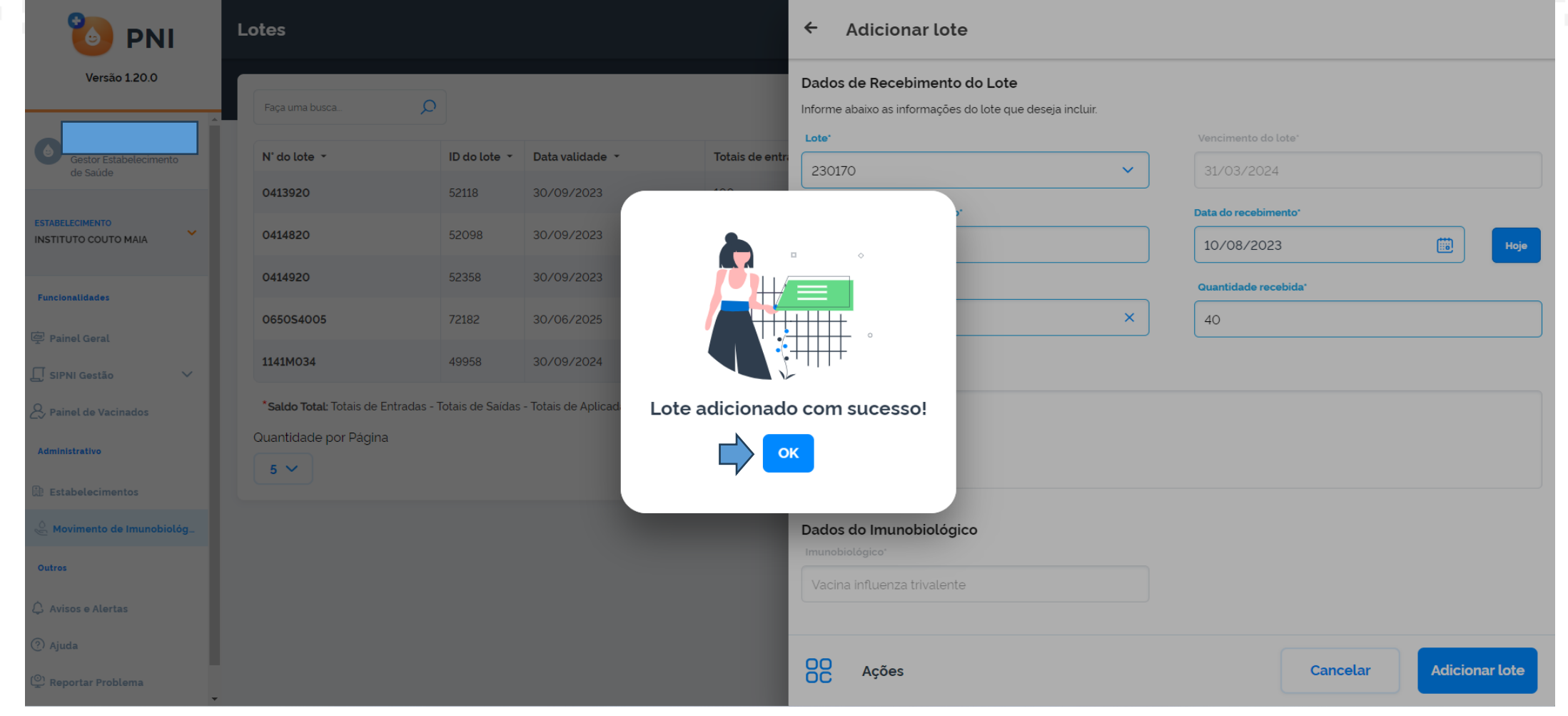

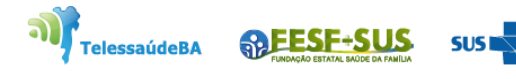

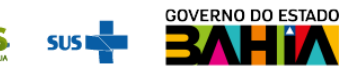

SECRETARIA<br>DA SAÚDE

## **SAÍDA DE LOTE**

.<br>Naskarantarakan da shahara

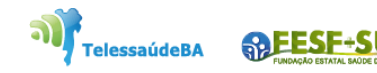

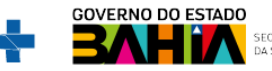

1. Com o perfil de **Gestor Estabelecimento de Saúde ou Operador Estabelecimento de Saúde Rotina/Campanha** selecionado, clicar no menu Movimento de Imunobiológico.

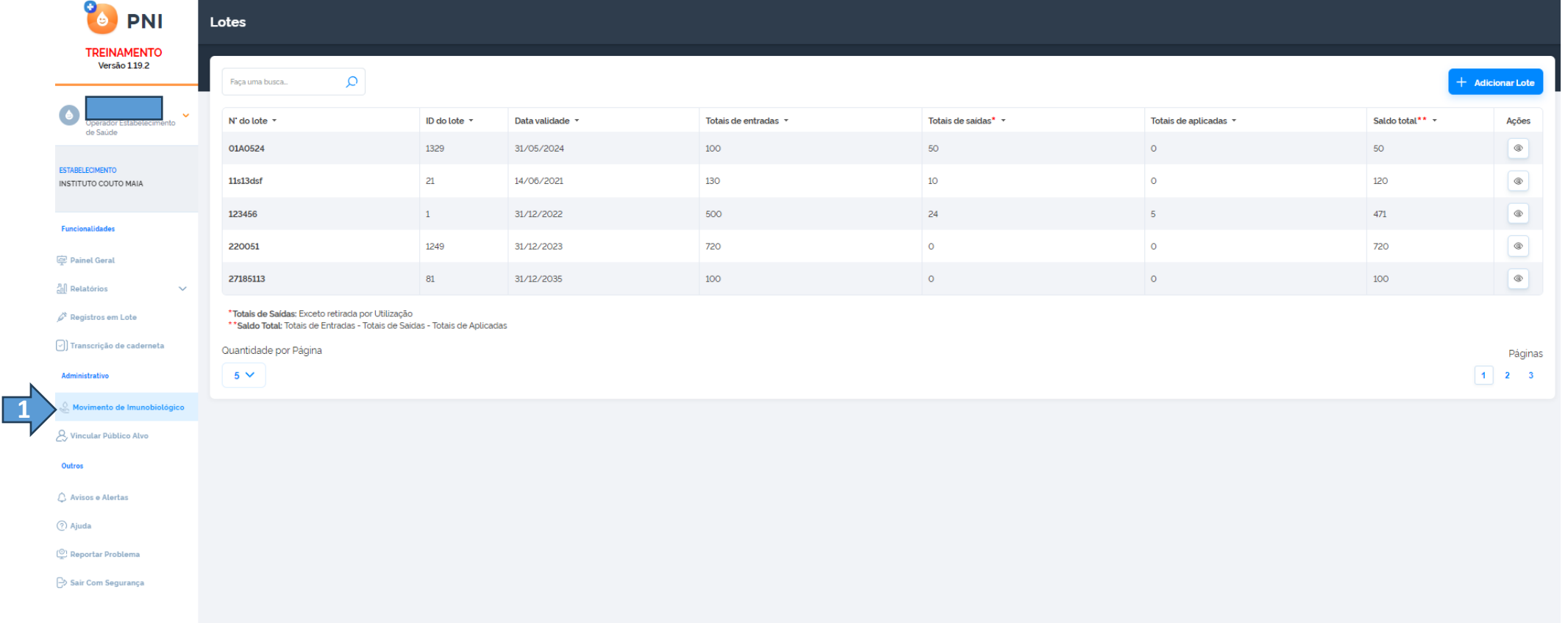

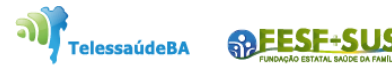

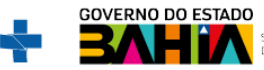

2. Irá abrir a tela Lotes, exibindo os consolidados de lotes que já foram cadastrados com os **Totais de entradas**, **Totais de saídas** ,**Totais de aplicadas** e o **Saldo total**, pesquisar pelo lote que será dada saída e clicar no botão **Detalhar.**

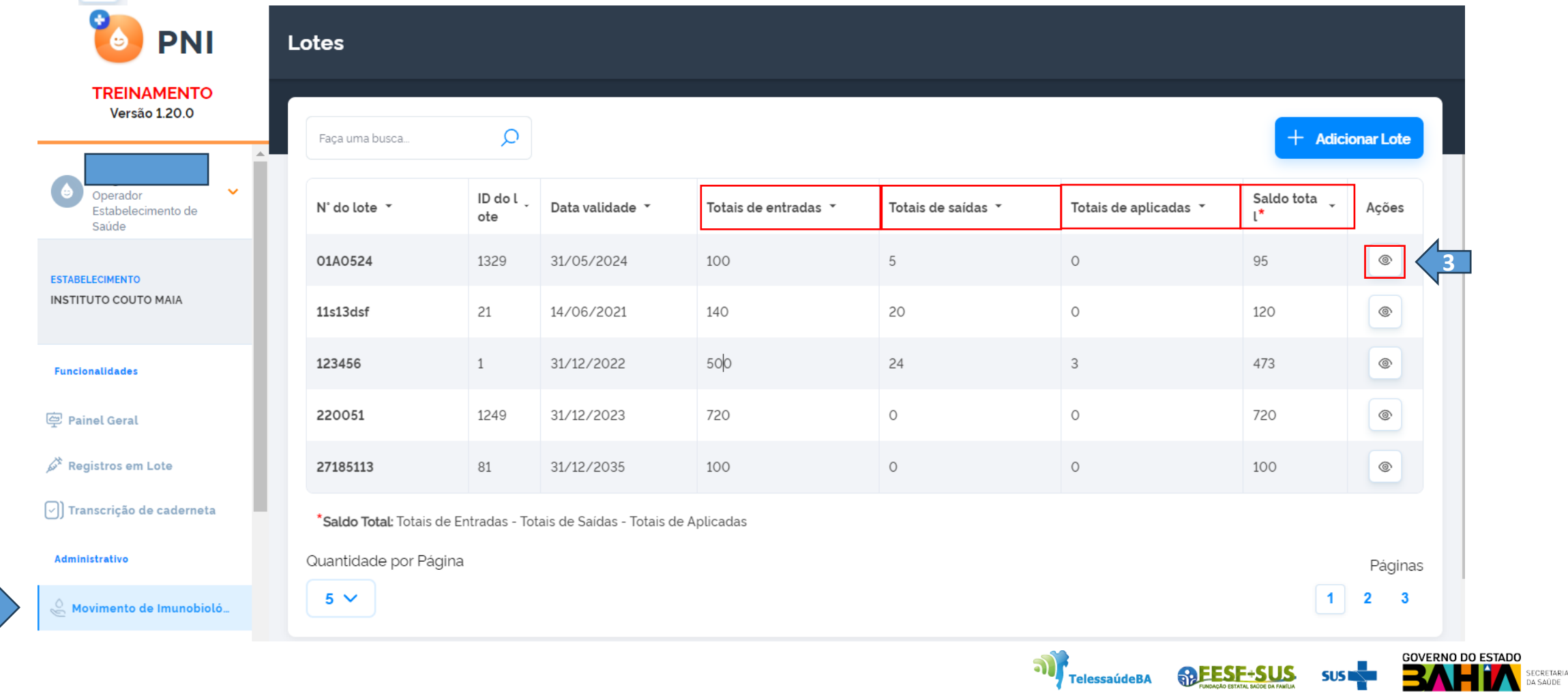

**1**

3. Será apresentada a tela Lote, com o detalhamento de todas as entradas do lote selecionado, clicar no  $\left[\begin{array}{ccc} 1 & 1 & 1 \\ 1 & 1 & 1 \\ 1 & 1 & 1 \end{array}\right]$ 

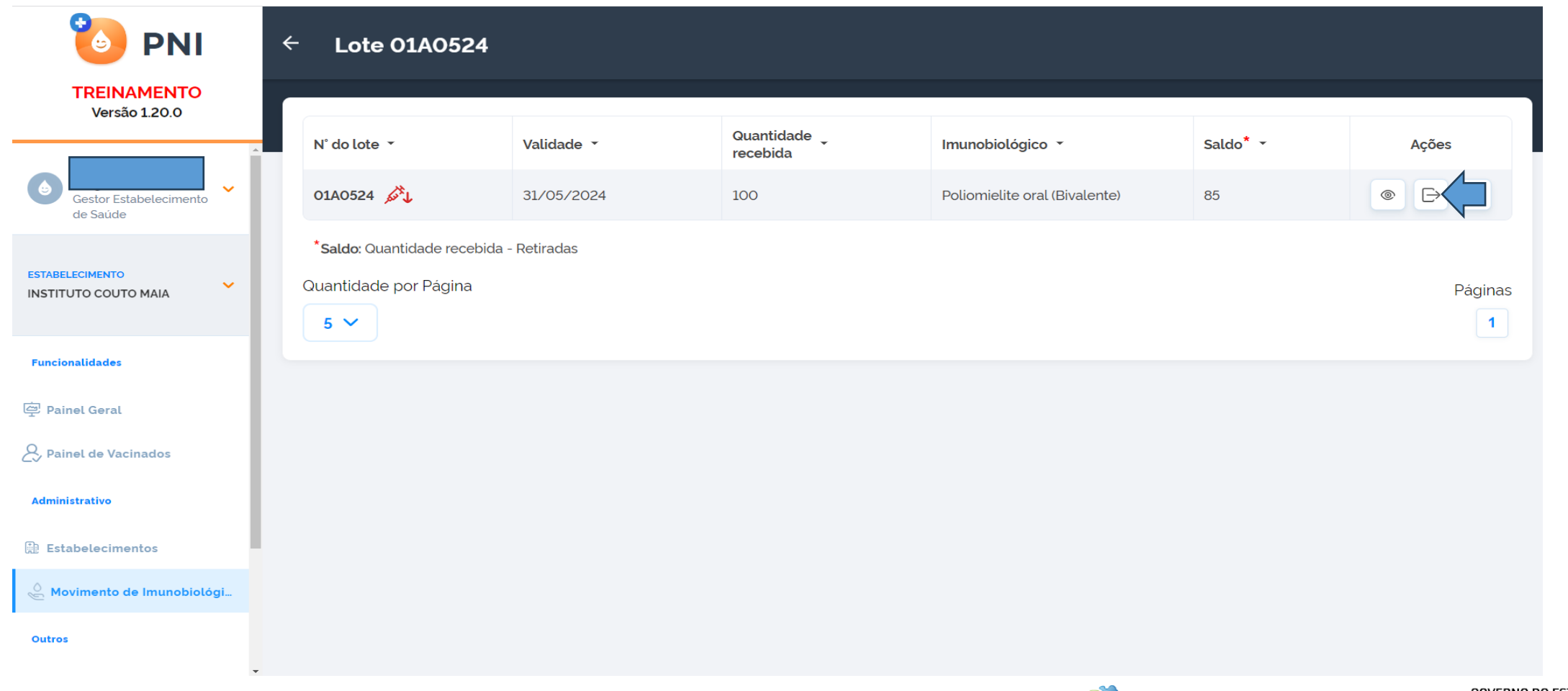

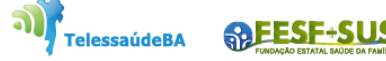

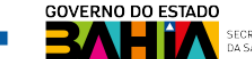

4. Aparecerá a tela de **Saída de Lote**, ir em **Dados da Saída e inserir** (unidade de medida, data de saída, motivo da saída, quantidade de saída e a observação). Clicar em **Retirar do lote.**

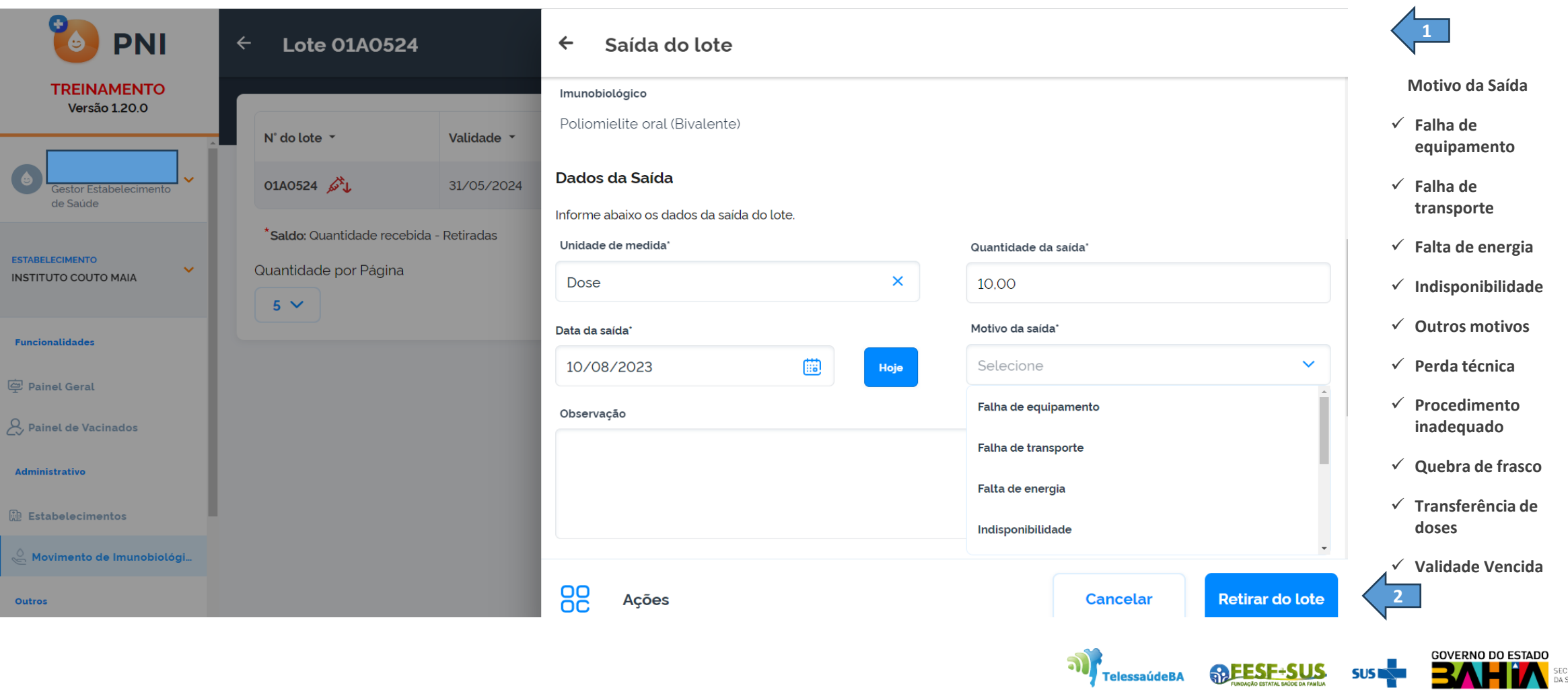

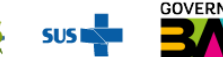

**ARESE-SI** 

5. Ao confirma a retirada de lote, aparecerá a mensagem pedindo a confirmação da retirada do lote.

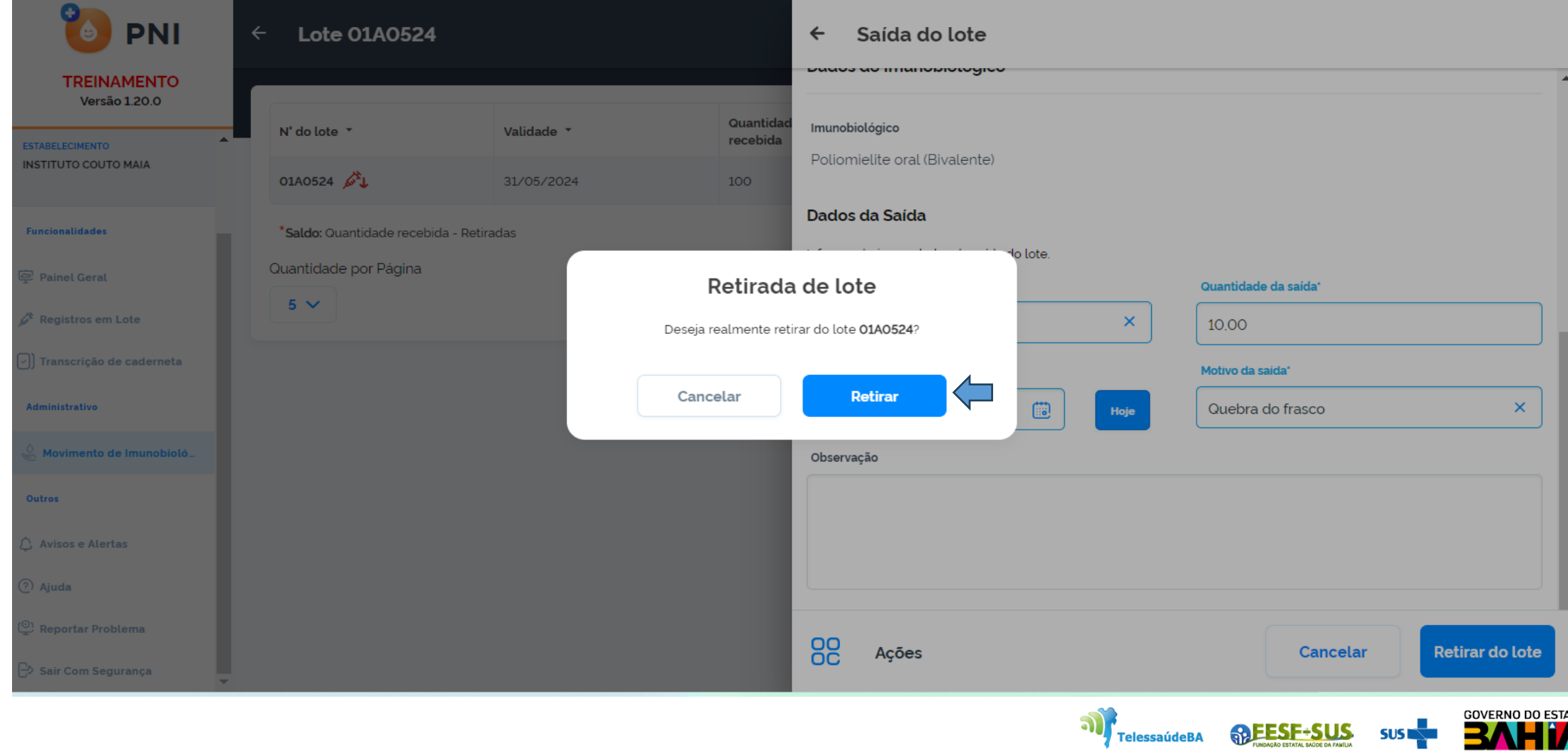

**SPESE-SUS** 

CRETARIA<br>SAÚDE

6. Confirmada da retirada do lote, aparecerá a mensagem **"Lote alterado com sucesso"**

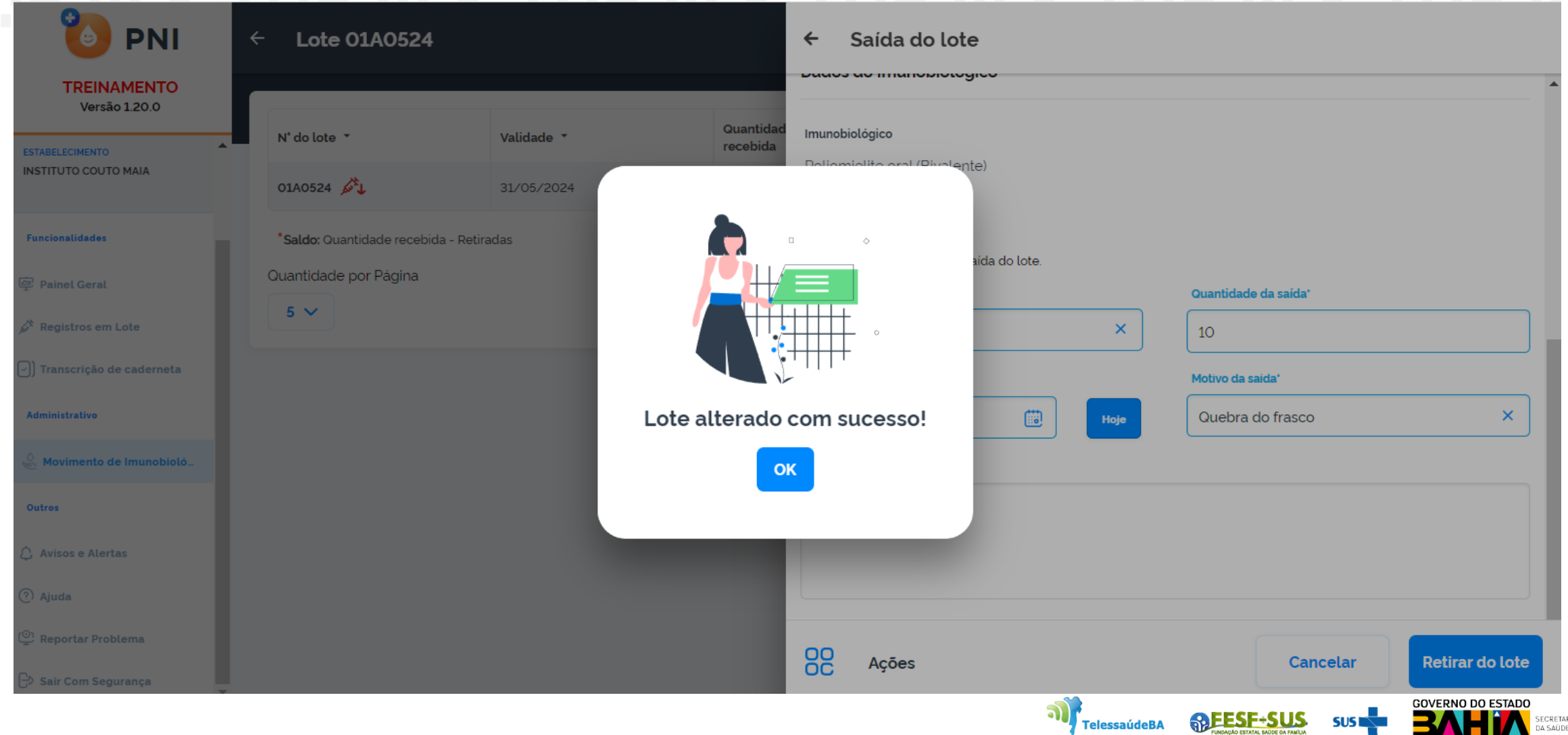

7. Ao fazer a retirada, aparecerá a imagem de uma seringa, confirmando a ação.

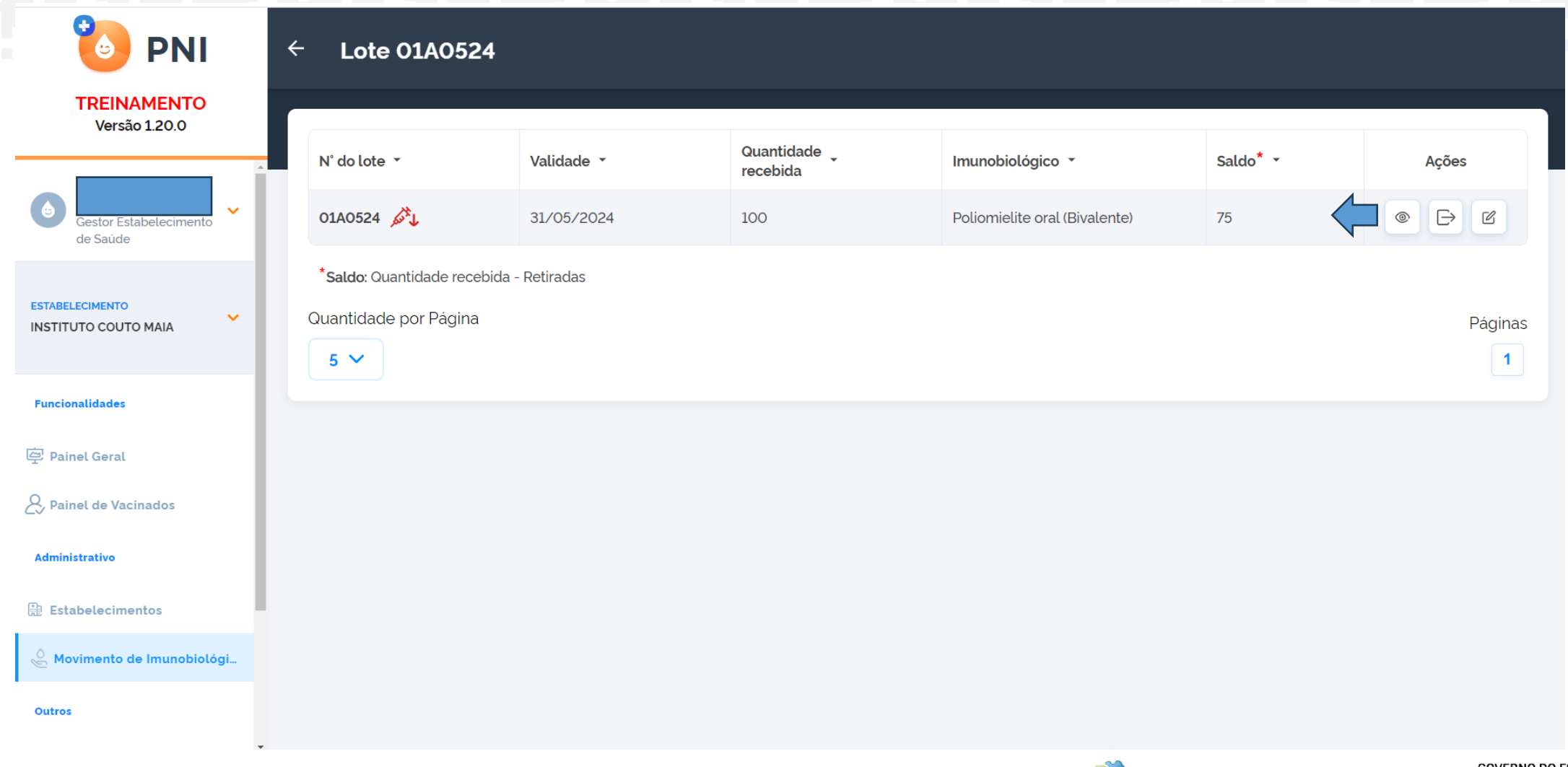

TelessaúdeBA **REESE-SUS** 

**SUSI** 

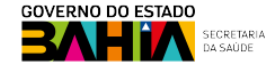

# **Obrigado!**

п

п

П

п

×

GT-Sistemas de Informação e Vigilância das Coberturas Vacinais Diretoria de Vigilância Epidemiológica do Estado da Bahia – Divep Coord. de Imunizações e Vigilância Epidemiológica das Doenças Imunopreveníveis - Civedi

Av. ACM - Centro de Atenção a Saúde José Maria de Magalhães Neto Iguatemi - Salvador- Ba Cep: 41.820-000 (71) 3103-7721/7716/7706

#### **Núcleo de Telessaúde da Bahia**

**ARESE-SUS** 

**TelessaúdeBA** 

Av. Luis Viana Filho, 400, Secretaria da Saúde, CAB - 1° andar - Sala 112-B - Tel:. (71) 3115-9650.

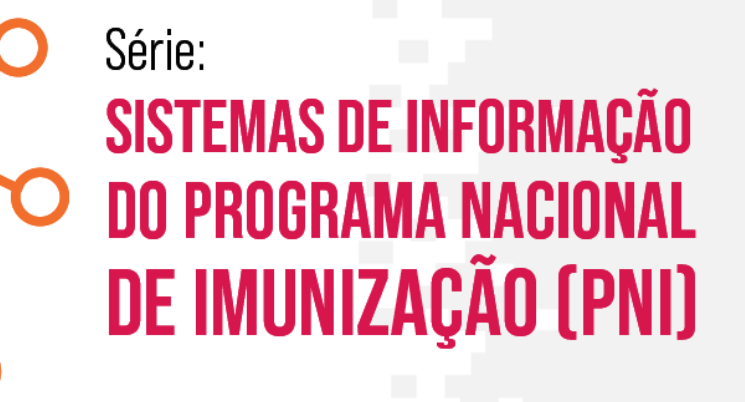